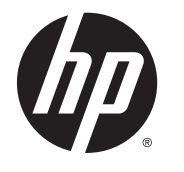

IPS LED 背光式显示器

用户指南

#### © 2014, 2015 Hewlett-Packard Development Company, L.P.

Microsoft 和 Windows 是 Microsoft 公司 集团的商标。

HP 产品和服务的唯一保证在该产品或 服务附带的明示保修声明中列出。此处 任何信息均不构成额外的保修条款。对 于本文件所含任何技术、编辑错误或遗 漏, HP 不承担任何责任。

本文档包含的所有权信息受版权法保 护。事先未经 Hewlett-Packard Company 书面许可,不得复印、复制本文档的任 何部分或将其翻译成其他语言。

第 2 版: 2015 年 3 月

第1版: 2014年9月

文档部件号: 786794-AA2

### 关于此手册

本指南介绍了显示器的功能特性、安装、技术规格和软件的使用。

警告!以这种方式出现的文字表示如果不按照指示操作,可能会造成人身伤害或带来生命危险。

注意:以这种方式出现的文字表示如果不按照指示操作,可能会损坏设备或丢失信息。

学注: 以这种方式出现的文字提供重要的补充信息。

※ 提示: 此格式文本提供帮助提示。

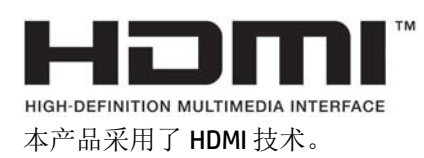

# 目录

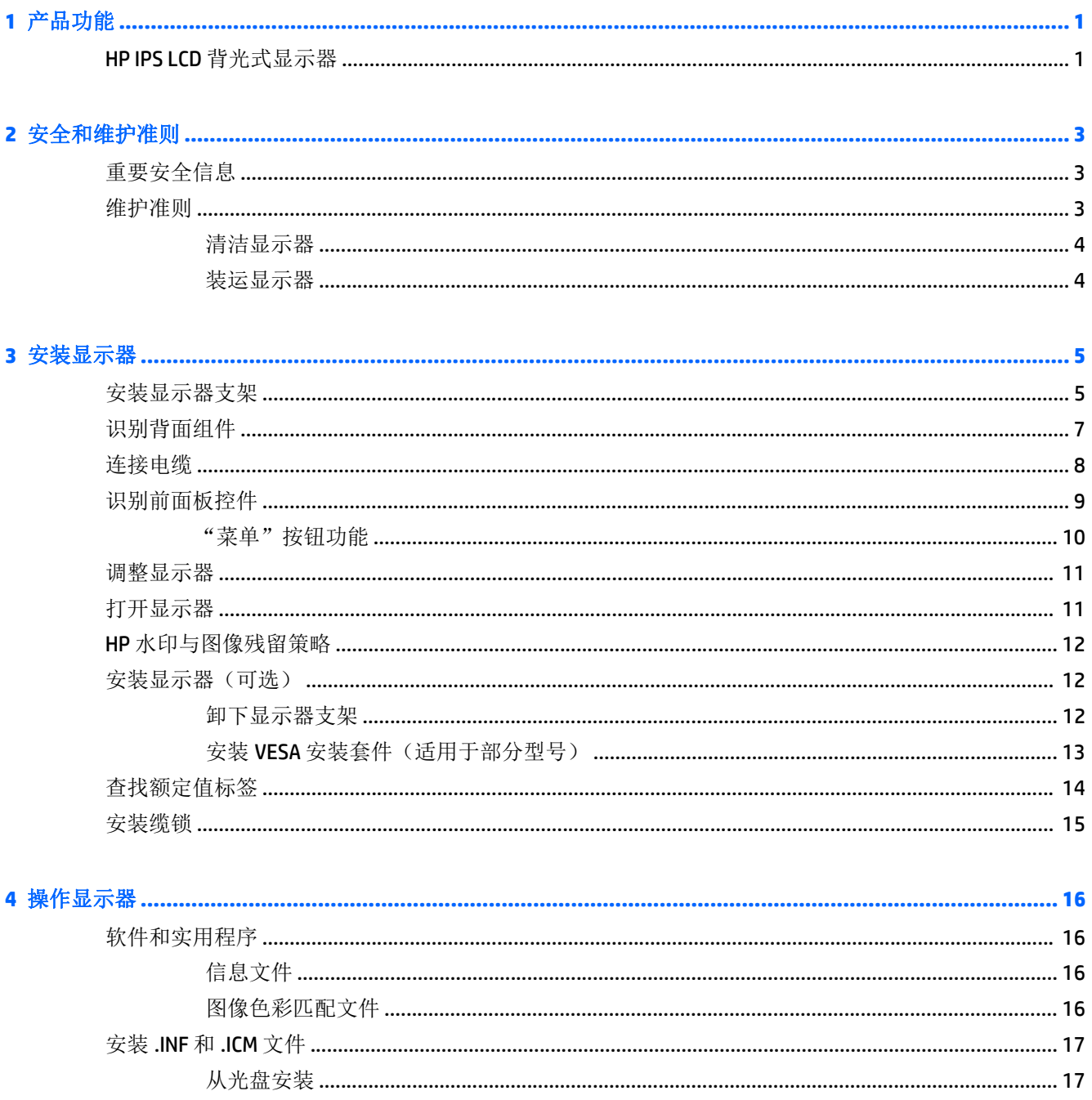

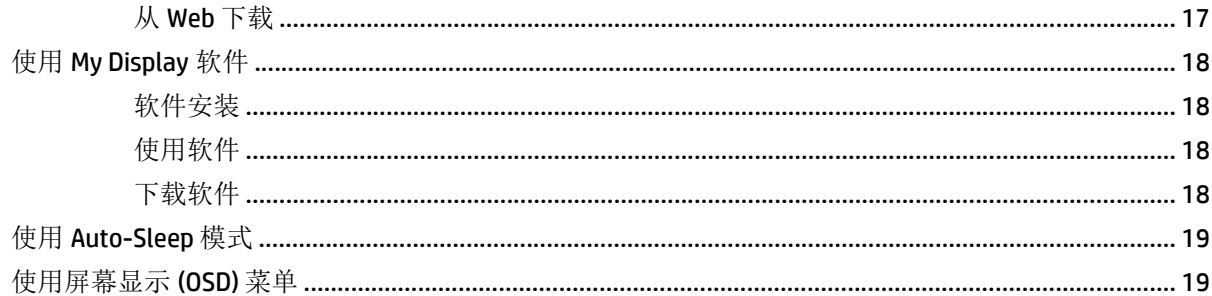

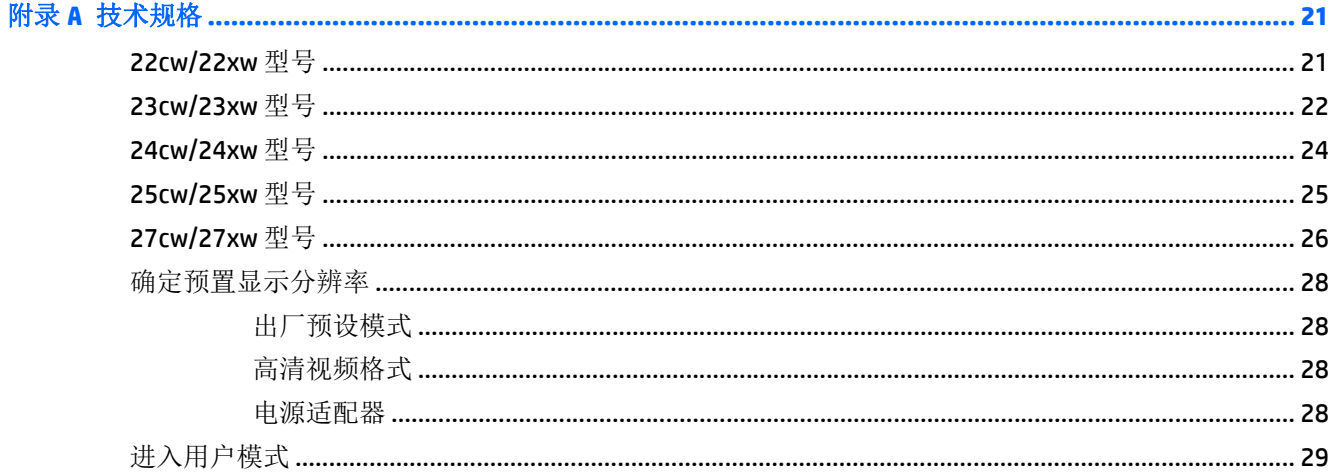

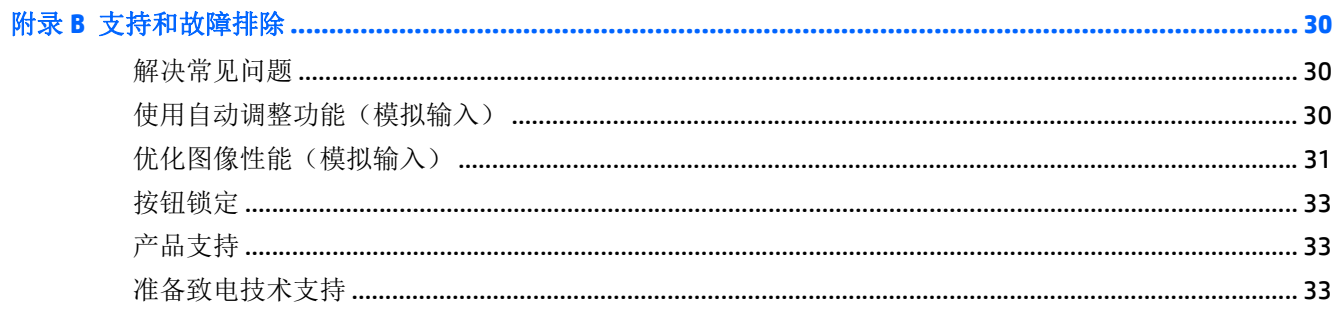

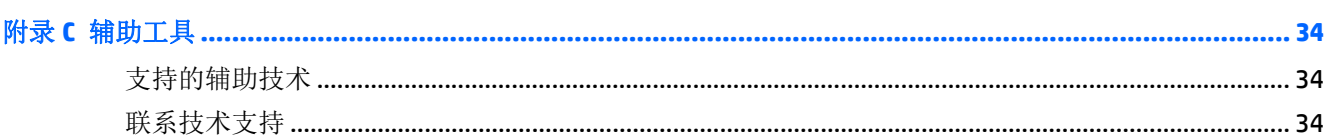

# <span id="page-6-0"></span>**1** 产品功能

### **HP IPS LCD** 背光式显示器

2 注: 本指南所述的某些型号不会在您所在的国家或地区销售。

此 LCD (液晶显示屏)显示器采用有源矩阵、平面转换 (IPS) 面板。显示器的机型和功能包括:

- 22cw/22xw 型号的对角线长为 54.6 厘米 (21.5 英寸), 在分辨率为 1920 x 1080 的情况下可达到最 大可视面积,并在较低分辨率情况下提供全屏支持;包括自定义缩放功能,最大化图像尺寸,同时 保持原件长宽比
- 23cw/23xw 型号的对角线长为 58.4 厘米(23 英寸), 在分辨率为 1920 x 1080 的情况下可达到最大 可视面积,并在较低分辨率情况下提供全屏支持;包括自定义缩放功能,最大化图像尺寸,同时保 持原件长宽比
- 24cw/24xw 型号的对角线长为 60.5 厘米(23.8 英寸), 在分辨率为 1920 x 1080 的情况下可达到最 大可视面积,并在较低分辨率情况下提供全屏支持;包括自定义缩放功能,最大化图像尺寸,同时 保持原件长宽比
- 25cw/25xw 型号的对角线长为 63.3 厘米(25 英寸),在分辨率为 1920 x 1080 的情况下可达到最大 可视面积,并在较低分辨率情况下提供全屏支持;包括自定义缩放功能,最大化图像尺寸,同时保 持原件长宽比
- 27cw/27xw 型号的对角线长为 68.6 厘米 (27 英寸), 在分辨率为 1920 x 1080 的情况下可达到最大 可视面积,并在较低分辨率情况下提供全屏支持;包括自定义缩放功能,最大化图像尺寸,同时保 持原件长宽比
- 消耗更少能量的 LED 背光
- 上下角度可调整且具有宽广视角,无论站、坐或来回走动均能够舒适观看
- 支持 VGA 模拟视频信号输入
- 视频信号输入支持高清多媒体接口 (HDMI)
- 即插即用功能(如果操作系统支持)
- 显示器背部有安全插槽装置,用于可选的电缆锁
- 为简单的安装和屏幕优化提供几种语言的屏幕显示 (OSD) 调节
- 带有 My Display 软件, 助您轻松调节显示器设置
- HDMI 输入具备 HDCP (高带宽数字内容保护) 备份保护
- 软件和文档光盘,含有显示器驱动程序和产品文档
- 节能功能符合降低功耗的要求

3 注: 有关安全和管制信息, 请参阅介质光盘(如有提供)或文档套件中的《产品通告》。要查找您产品 的用户指南的更新,请转至 <http://www.hp.com/support>,然后选择您所在的国家。选择驱动程序和下 载,然后按照屏幕上的说明进行操作。

# <span id="page-8-0"></span>**2** 安全和维护准则

### 重要安全信息

本显示器附带电源线。如果要使用其他电源线,仅请使用适合此显示器的电源和连接方法。有关该显示 器应使用的正确电源线套件,请参阅媒体光盘(如有提供)或文档套件中的《产品通告 》。

警告! 为减少电击或设备损坏的危险,请注意以下事项:

• 请将电源线插入到始终容易接触到的交流电源插座。

• 从交流电源插座上拔下电源线,断开计算机的电源。

• 如果电源线上配备的是三脚插头,请将电源线插入接地的三孔插座中。请勿禁用电源线接地插脚, 例 如通过连接二脚适配器。接地插脚是一项重要的安全措施。

为安全起见,不要在电源线或电源电缆上放置任何物品。将它们放置妥当,以免被人无意中踩踏或将人 绊倒。不要拉扯电线或电缆。从电源插座中拔出插头时,请握住插头将其拔出。

为降低受到严重伤害的风险,请阅读《安全与舒适指南》。其中详细介绍了电脑用户应注意的工作台摆 放规则、操作电脑的姿势、良好的健康与工作习惯,并提供了重要的电气和机械方面的安全信息。该指 南可以从 <http://www.hp.com/ergo> 网站上获取。

注意:为保护显示器(包括电脑),请将电脑及其外围设备(如显示器、打印机、扫描仪)的所有电源 线都连接到具有电涌保护功能的设备,比如电源接线板或不间断电源 (UPS)。并非所有电源接线板都提 供电涌保护;接线板必须专门标识为具备此功能。请使用承诺损坏保换政策厂商生产的电源接线板,以 便在电涌保护功能出现故障时能够进行更换。

使用尺寸合适的家具,以更好地支持您的 HP 液晶显示器。

△ 警告! 液晶显示器若未正确放置在梳妆台、书柜、架子、办公桌、扬声器、箱子或手推车上,则可能会 跌落并造成人身伤害。

请小心将所有电源线和电缆连接到 LCD 显示器, 以免他人拖、抓电源线和电缆或被绊倒。

学注:本产品适用于娱乐目的。请考虑将显示器置于照明受控制的环境,以避免周围光线和可能导致屏幕 烦扰反射的光亮表面的干扰。

### 维护准则

为提高显示器的性能和延长其使用寿命,请遵循以下准则:

- 不要打开显示器的机壳或试图自行修理本产品。只能调整操作说明中提及的控件。如果显示器不 能正常使用、摔坏或损坏,请与 HP 授权代理商、经销商或服务提供商联系。
- 只能按照显示器标签/背板上指定的方式,连接显示器和电源。
- <span id="page-9-0"></span>确保连在插座上的各产品的总额定电流不超过电源插座的额定电流值,而且与电源线相连的各产品 的总额定电流不超过该电源线的额定电流值。查看电源标签,以确定每台设备的额定电流值(AMPS 可(A)。
- 将显示器装在伸手可及的插座附近。要切断显示器的电源时,应握住显示器的电源插头,并将其从 插座中拔出。在切断显示器的电源时,切勿拉扯电源线。
- 不使用显示器时,应将其关闭。使用屏幕保护程序并在不使用显示器时将其关闭,可显著增加显示 器的预期使用年限。

2 注: 带有"加热图像"的显示器不在 HP 保修范围之内。

- 机壳上的槽孔和缝隙是通风用的。不要堵塞或遮挡这些缝隙,也不要将任何物体塞入机壳的槽孔或 缝隙中。
- 不要让显示器从高处摔落或将其置于不稳固的物体表面上。
- 不要让任何物品压在电源线上。不要踩踏电源线。
- 请将显示器置于通风条件良好的环境中,远离强光、高热或高湿度环境。
- 在拆卸显示器底座时,必须在柔软的平面上翻转显示器,以免刮伤、磨损或损坏显示器。

#### 清洁显示器

- **1.** 关闭显示器,并拔下装置后端的电源线。
- **2.** 使用柔软、干净且抗静电的布擦拭显示器的屏幕及机壳。
- **3.** 在难以清洁的情况下,请使用按 1:1 比例混合的水和异丙醇溶液擦拭。
- △ 注意: 将清洗剂喷洒到布上,然后使用湿布轻轻擦拭屏幕表面。绝不能把清洗剂直接喷洒到屏幕表面。 它可能渗透到面板的后面并损坏电子元件。

注意:不要使用任何包含石油基质的材料(例如苯)、稀释剂等或易挥发的物质清洁显示器的屏幕或机 壳。这些化学物质可能会损害显示器。

#### 装运显示器

将原包装箱保管好。以后搬运显示器时,还会用到它。

# <span id="page-10-0"></span>**3** 安装显示器

要安装显示器,应确保显示器、计算机系统以及其它连接设备已断电,然后再按照下面的说明进行操 作。

### 安装显示器支架

注意:屏幕易碎。避免触碰屏幕或使其受到挤压;否则有可能损坏屏幕。

- $\mathbf{\hat{x}}$  提示: 对于显示器的放置, 由于挡板可能会因环境光线和光亮表面而产生干扰使用的反射, 因此请选择 适当的位置来放置显示屏。
	- **1.** 卸下支架/底座装配件,然后从包装箱中取出显示器,并将其面朝下放在平整的表面上。
	- **2.** 将支架滑入底座,直至支架卡入到位。

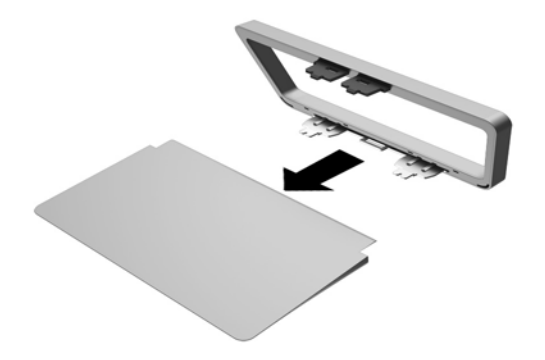

**3.** 将支架上的两个卡舌插入到显示屏顶部背面的插槽,直至其卡入到位。

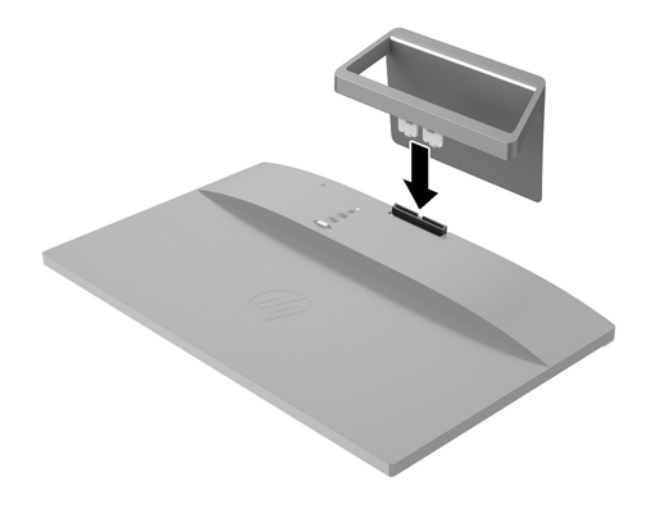

# <span id="page-12-0"></span>识别背面组件

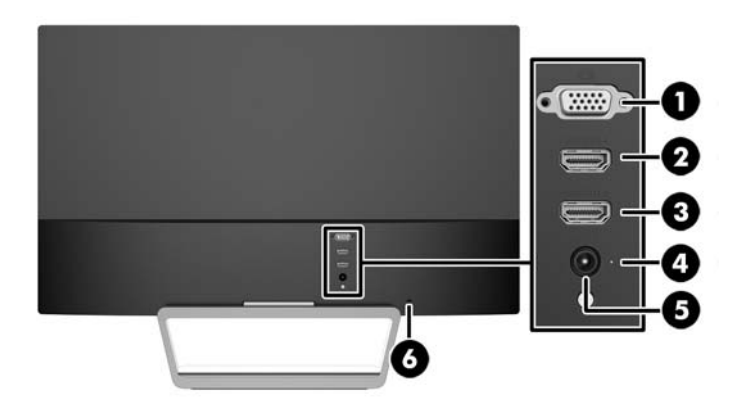

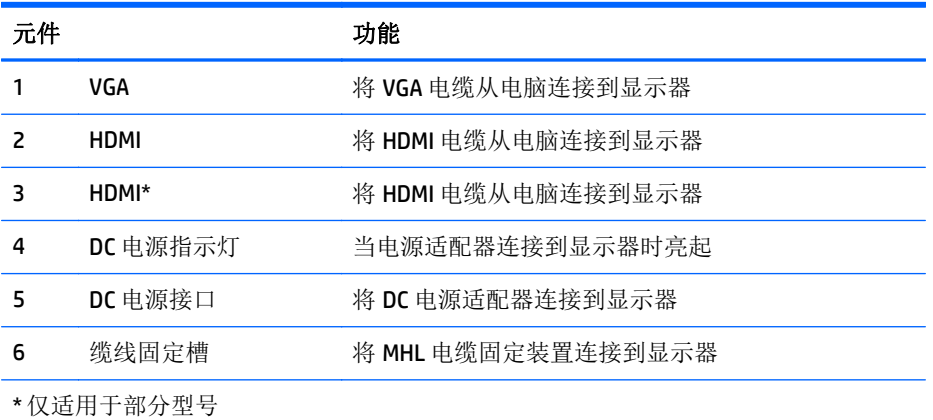

<span id="page-13-0"></span>连接电缆

- **1.** 将显示器放在便于连接且通风良好的位置上,而且要靠近计算机。
- **2.** 连接信号线。
	- $\dddot{\mathbb{B}}$  注: 显示器能够支持模拟或 HDMI 输入。视频模式是由所使用的视频电缆决定的。显示器会自动确 定哪些输入端输入活动的视频信号。可以通过按前面板的 Source(源)按钮来选择输入,或者按 Menu (菜单) 按钮, 通过"屏上显示"(OSD) 功能来选择。
		- 如果要传输模拟信号, 请使用 VGA 信号线。将 VGA 信号电缆连到显示器背面的 VGA 连接器上, 将另一端连到计算机的 VGA 连接器上。

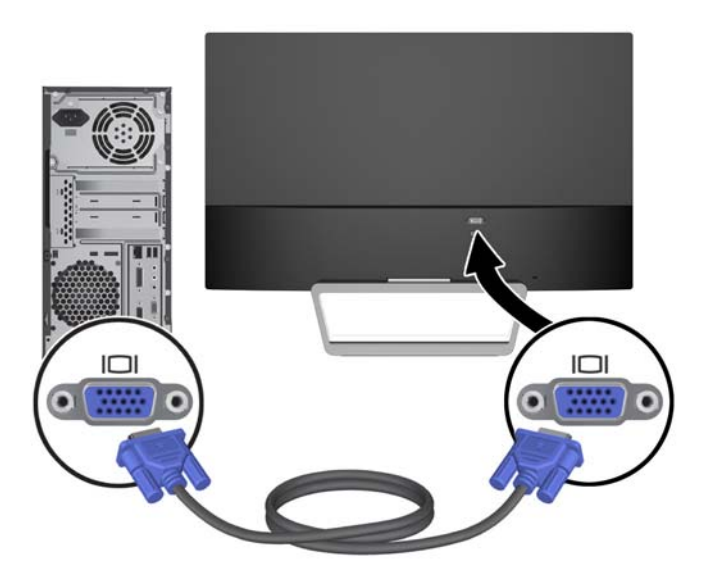

将 HDMI 电缆连接到显示器背面的 HDMI 端口上,另一端接口连到源设备的 HDMI 端口。仅部分 型号随附 HDMI 电缆。

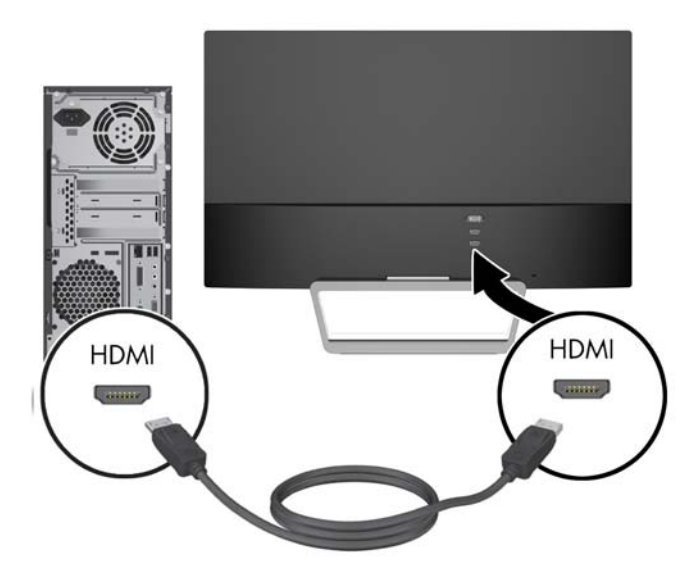

<span id="page-14-0"></span>**3.** 将电源线的一端连接到电源 (1) 上,另一端连接到接地的电源插座上 (2),然后将电源线的圆端连接 显示器 (3)。

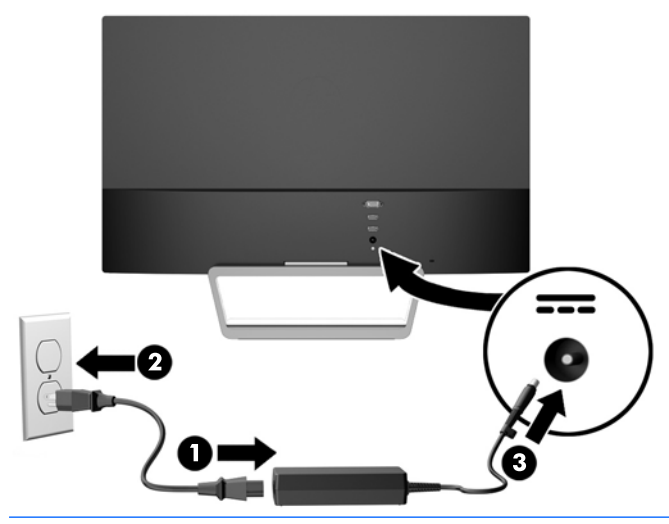

警告!为减少电击或设备损坏的危险,请注意以下事项:

务必使用电源线的接地插头。接地插头具有重要的安全保护功能。

始终将电源线插入到随手可及的接地电源插座。

如果需要断开本设备的电源,请从电源插座中拔出电源线插头。

为安全起见,不要在电源线或电源电缆上放置任何物品。将它们放置妥当,以免被人无意中踩踏或 将人绊倒。不要拉扯电线或电缆。从电源插座中拔出插头时,请握住插头将其拔出。

## 识别前面板控件

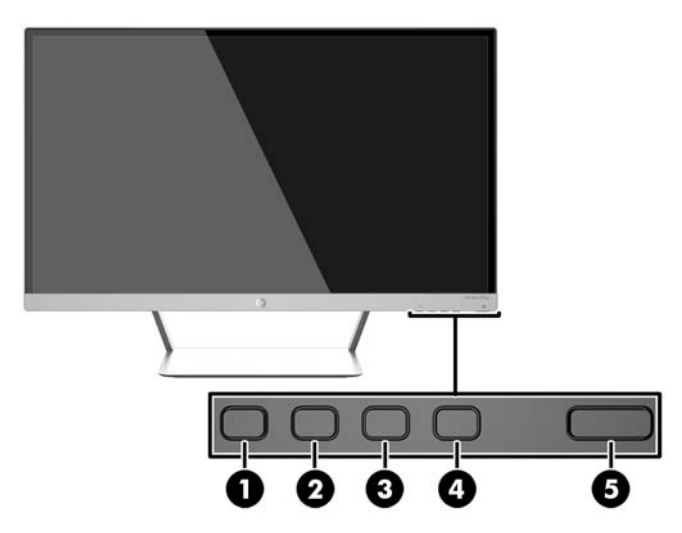

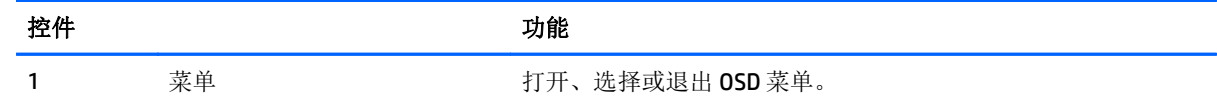

<span id="page-15-0"></span>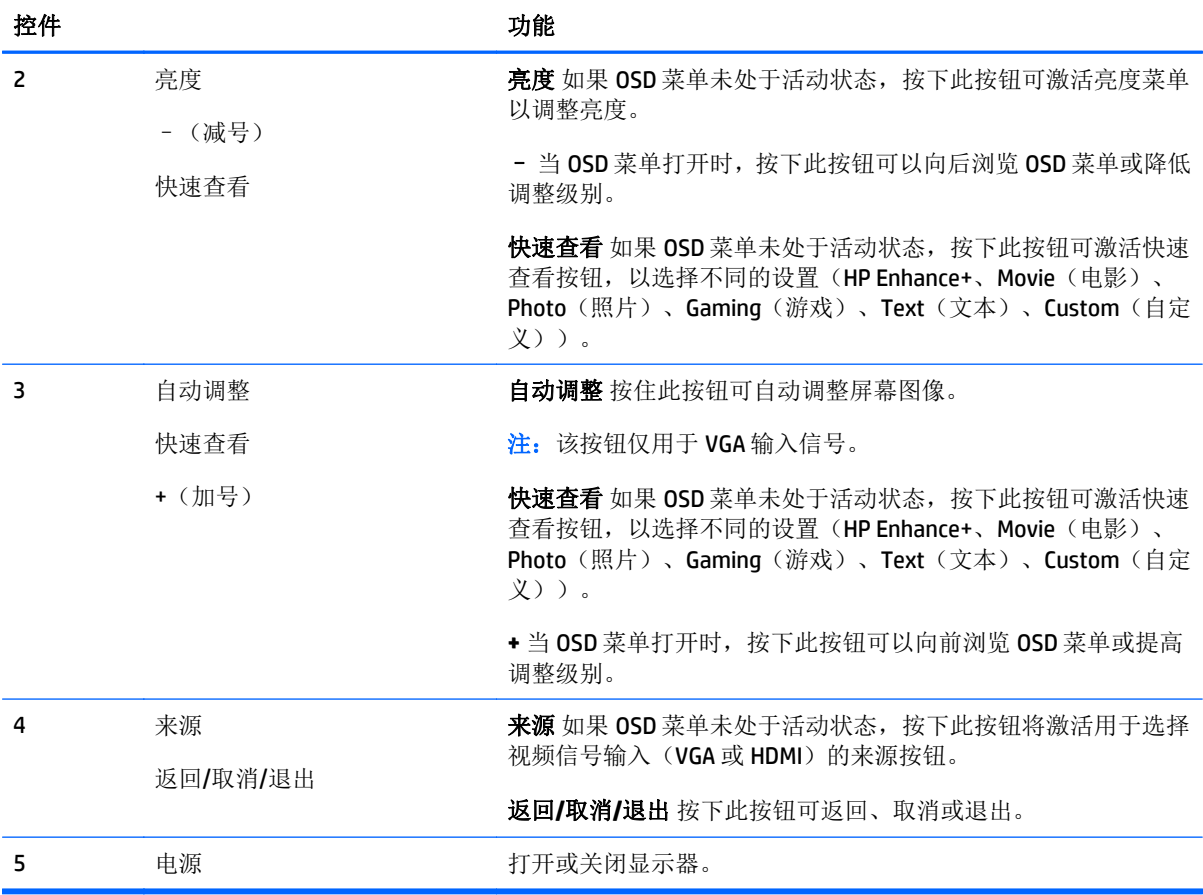

 $\overrightarrow{2}$  注: 要查看 OSD 菜单模拟器, 请访问 HP 客户自助维修服务媒体库, 网址为 <http://www.hp.com/go/sml>。

### "菜单"按钮功能

按显示器底部上的四个菜单按钮之一可激活这些按钮,并在按钮旁边显示图标。按钮的功能取决于活动 视频输入和型号。

如果活动视频输入为模拟信号(VGA 输入), 则按钮具有以下功能。

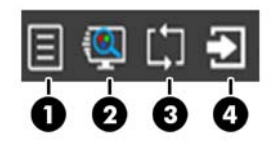

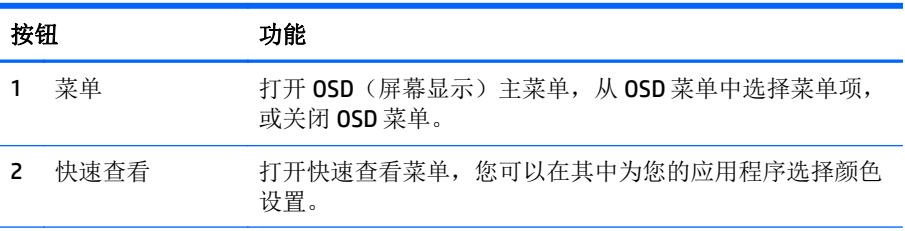

<span id="page-16-0"></span>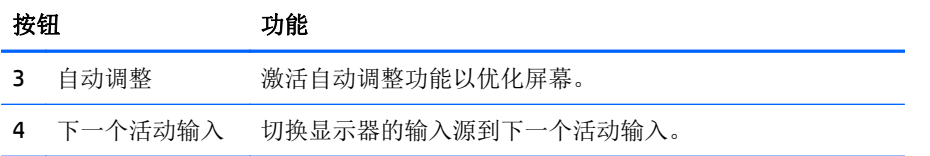

如果活动视频输入为数字信号(HDMI 输入), 则按钮具有以下功能。

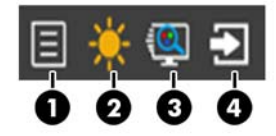

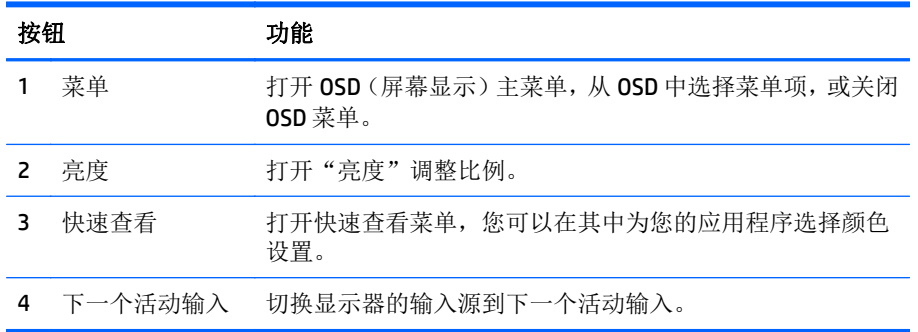

### 调整显示器

向前或向后倾斜显示器面板,将其置于舒适的视线位置。

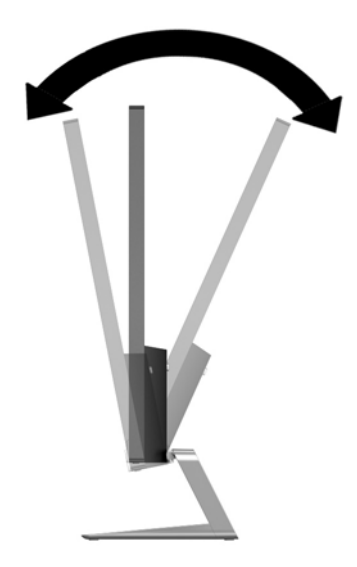

### 打开显示器

- **1.** 按下显示器前面的电源按钮打开显示器。
- **2.** 按下计算机上的电源按钮打开计算机。

<span id="page-17-0"></span>注意:如果长时间在显示屏上显示静态图像,加热图像损害可能会发生在显示器上。\* 为防止在显示器 屏幕上出现加热图像损害,您需要经常激活屏保程序或长时间不使用显示器时关闭显示器。所有的 LCD 显示屏都可能会出现残留影像。带有"加热图像"的显示器不在 HP 保修范围之内。

\* 此处的长时间指的是连续 12 个小时不使用。

- **[ ] 注:** 如果按下电源按钮后没有反应,可能是因为开启了"电源按钮锁定"功能。要禁用此功能,按住显 示器电源按钮 10 秒钟。
- 注:可以在 OSD 菜单中禁用电源指示灯。按显示器前面板上的 Menu(菜单)按钮,然后选择 **Management** (管理)> **Bezel Power LED**(外框电源指示灯)> **Off**(关闭)。

打开显示器电源后, "显示器状态"消息会显示 5 秒。该消息会显示哪个输入(VGA 或 HDMI)是当前的 活动信号、自动切换源设置的状态(On (打开)或 Off(关闭);出厂默认设置为 On (打开))、默认 源信号(出厂默认设置为 Auto-switch(自动切换))、当前预设显示分辨率和推荐的预设显示分辨率。

显示器会自动扫描信号输入作为活动输入,并将该输入用于显示。如果有两个或多个输入活动,则显示 器将显示默认输入源。如果默认源不是活动输入之一,则显示器将按以下顺序显示最高等级优先级输 入: HDMI、VGA。通过按前面板上的来源按钮可以更改默认源。

### **HP** 水印与图像残留策略

IPS 型号显示器采用 IPS (In-Plane Switching, 平面转换)显示技术,提供超宽视角和卓越的图像质量。 IPS 显示器支持多种先进的图像质量应用程序。但是,该面板技术不适用于长时间显示静态、静止或固 定的图像,但不使用屏幕保护程序的应用程序。这些类型的应用程序可能包括摄像头监视、视频游戏、 营销标识以及长时间显示在屏幕上的模板。静态图像可能导致图像残留损害,外观上可能表现为显示器 屏幕上出现污点或水印。

每天 24 小时使用显示器而造成图像残留损害的情况不在 HP 的保修范围内。为了避免造成图像残留损 害,不使用显示器时请务必关闭显示器,或使用电源管理设置(如果系统支持)在系统空闲时关闭显示 器。

### 安装显示器(可选)

将显示器面板安装到部分型号随附的 VESA 安装套件。要安装 VESA 安装套件,请使用以下步骤。

- $\mathbb{F}$  注: 此装置应由 UL 或 CSA 列出的墙式安装托架提供支持。
- A 注意: 此 VESA 安装套件支持 VESA 工业标准 100 毫米安装孔。要将第三方安装解决方案安装到 VESA 支 架上,需要使用四颗直径 4 毫米、螺距 0.7 毫米且长度为 10 毫米的螺丝。不得使用更长的螺丝,因为它 们可能会损坏显示器。请检查该制造商提供的安装底座是否符合 VESA 标准, 能否支持显示器的显示屏 面板的重量,这一点很重要。为了获得最佳性能,请使用显示器附带的电源线和视频电缆,这一点也很 重要。

#### 卸下显示器支架

您可以从显示器支架上卸下显示器面板,将其安装到墙上、旋转支架或其它安装支架上。

- 注意:开始拆卸显示器之前,一定要关闭显示器,断开所有电缆。
	- **1.** 拔出连接到显示器的所有线缆和电缆。
	- **2.** 将显示器调整到垂直位置。
- <span id="page-18-0"></span>**3.** 将显示器正面朝下放置在一个盖有干净、干燥布的平面上。
- 4. 按下释放锁定器 (1),然后将支架从显示器头上的插槽上滑出 (2) 。

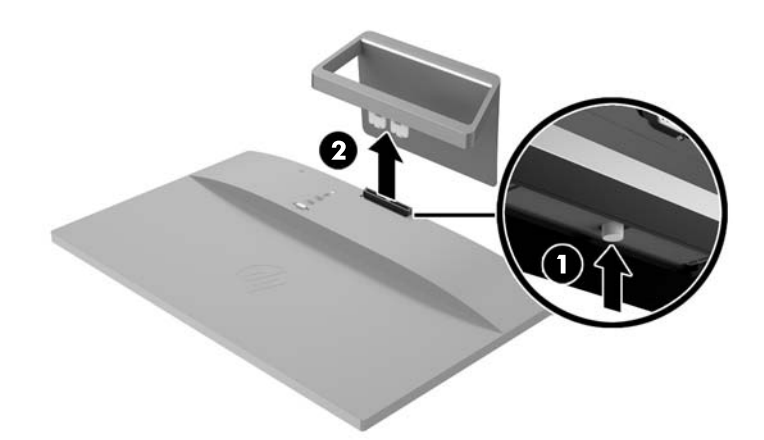

### 安装 **VESA** 安装套件(适用于部分型号)

- **1.** 卸下显示器支架。请参见第 12 [页的卸下显示器支架。](#page-17-0)
- **2.** 卸下显示器头上尾部中心处的螺钉。
- 3. 将 VESA 支架底部的凸耳插入显示器顶部背面的插槽直至 VESA 支架卡入到位 (1), 然后使用安装在 显示器顶部中央的螺钉固定 VESA 支架的顶部 (2)。

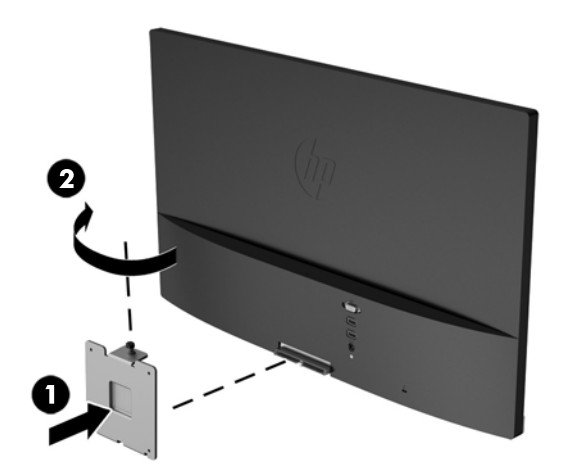

<span id="page-19-0"></span>**4.** 要将显示器安装到摇臂或其他安装设备(另购)上,将四颗安装螺钉通过安装设备上的孔,穿入安 装在显示器背部的 VESA 支架的螺钉孔内。

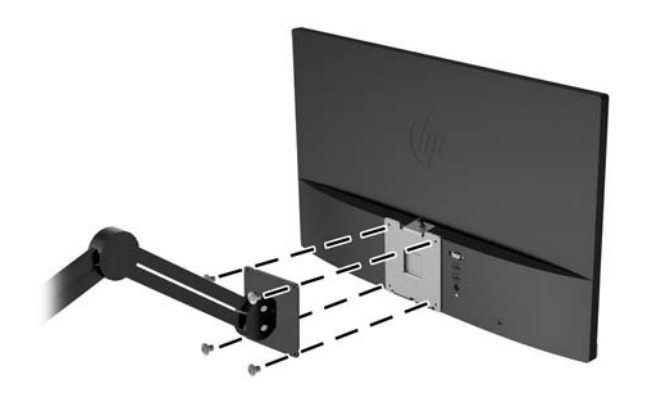

## 查找额定值标签

显示器的铭牌上注明了产品编号和序列号。与 HP 联系时,可能需要提供这些编号以便 HP 了解显示器的 型号。能效标识位于显示器底部。

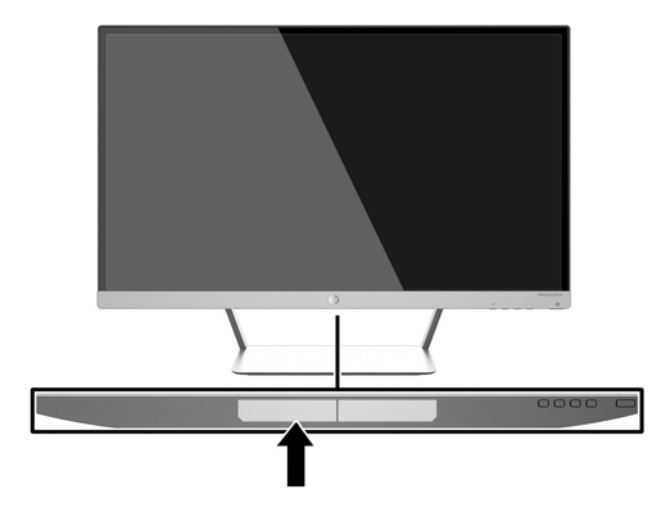

<span id="page-20-0"></span>安装缆锁

通过 HP 提供的可选缆锁可以将显示器固定到固定的对象上。

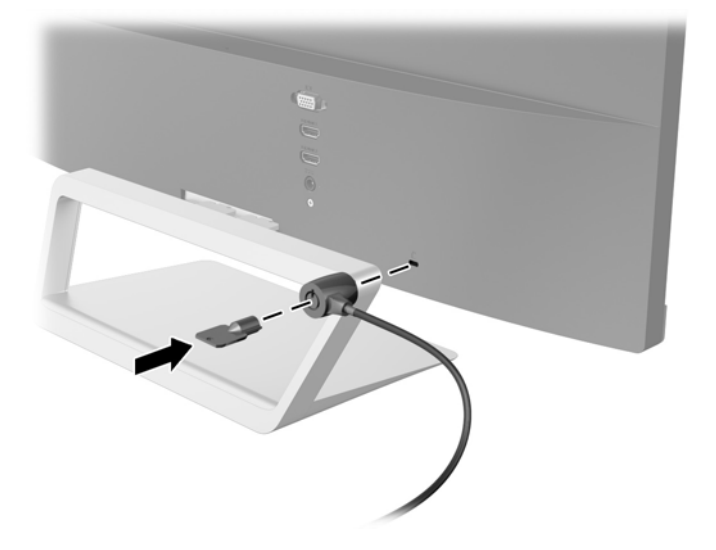

# <span id="page-21-0"></span>**4** 操作显示器

## 软件和实用程序

显示器附带的光盘中包含以下可在电脑中安装的文件:

- .INF (信息) 文件
- ICM(图像颜色匹配)文件(每个文件针对一个校准色彩空间)
- *My Display* 软件

### 信息文件

.INF 文件定义了 Windows 操作系统所使用的显示器资源,可确保显示器与电脑的图形适配器兼容。

该显示器兼容 Windows 即插即用功能,所以即使未安装 INF 文件也能正常使用。显示器的即插即用兼容 性要求电脑显卡必须符合 VESA DDC2 标准,且显示器必须直接连接到显卡。通过单独的 BNC 类型接口或 分频器/盒连接,即插即用功能不能工作。

#### 图像色彩匹配文件

.ICM 文件是数据文件,与图形程序结合使用可以使显示器屏幕与打印机或扫描仪与显示器屏幕的色彩匹 配一致。在支持此功能的图形程序中可以激活此文件。

 $\overline{B}$  注: ICM 色彩配置文件的编写符合国际色彩联盟 (ICC) 的配置文件格式规范。

### <span id="page-22-0"></span>安装 **.INF** 和 **.ICM** 文件

在确定需要更新后, 即可从光盘安装 .INF 文件和 .ICM 文件, 或者下载这些文件。

#### 从光盘安装

要通过光盘在计算机上安装 .INF 文件和 .ICM 文件, 请执行以下操作:

- **1.** 将光盘插入电脑的光盘驱动器。将显示光盘菜单。
- **2.** 查看 **HP** 显示器软件信息 文件。
- **3.** 选择 **Install Monitor Driver Software**(安装显示器驱动程序软件)。
- **4.** 按照屏幕中的说明执行操作。
- 5. 确保 Windows 控制面板的"显示"对话框中显示了正确的分辨率和刷新率。

2 注: 如果出现安装错误, 可能需要手动从光盘安装经过数字签名的显示器 .INF 文件和 .ICM 文件。请参阅 光盘上的 HP 显示器软件信息文件。

#### 从 **Web** 下载

要从 HP 显示器技术支持网站下载最新版本的 .INF 文件和 .ICM 文件,请执行以下操作:

- **1.** 访问 <http://www.hp.com/support> 并选择相应的国家/地区和语言。
- 2. 选择驱动程序和下载, 在按产品查找字段中输入显示器型号, 然后单击搜索。
- **3.** 如有必要,从列表上选择显示器。
- 4. 选择操作系统,然后单击下一步。
- **5.** 单击驱动程序 显示器打开驱动程序的列表。
- **6.** 单击驱动程序。
- **7.** 单击系统要求选项卡,然后检查您的系统是否满足程序最低要求。
- 8. 单击**下载**, 然后按照屏幕上的说明进行操作, 下载软件。

### <span id="page-23-0"></span>使用 *My Display* 软件

显示器随附的光盘内含有 *My Display* 软件。使用 *My Display* 可按照个人喜好优化屏幕的视觉效果。您可 以对游戏、影片、照片编辑进行设置,或者单纯地使用文档和电子表格。您使用 *My Display* 软件还可以 轻松调整各个设置,如亮度、颜色和对比度。

#### 软件安装

请根据以下步骤安装该软件:

- **1.** 请将光盘插入笔记本计算机的光盘驱动器。将显示光盘菜单。
- **2.** 请选择语言。

2 注: 此选择会选择在安装软件时将看到的语言。软件本身的语言将由操作系统语言所决定。

- **3.** 单击安装 **My Display** 软件。
- **4.** 按照屏幕上的说明进行操作。
- **5.** 重新启动电脑。

#### 使用软件

要打开 *My Display* 软件:

**1.** 单击任务栏上的 **HP My Display** 图标。

- 或 -

单击任务栏上的 **Windows** 开始™。

- **2.** 单击所有程序。
- **3.** 单击 **HP My Display**。
- **4.** 选择 **HP My Display**。

更多信息,请参阅该软件内提供的屏幕上的帮助。

#### 下载软件

如果希望下载 *My Display* 软件,请按照下面的说明进行操作。

- **1.** 访问 <http://www.hp.com/support> 并选择相应的国家/地区和语言。
- 2. 选择驱动程序和下载, 在按产品查找字段中输入显示器型号, 然后单击搜索。
- **3.** 如有必要,从列表上选择显示器。
- 4. 选择操作系统,然后单击下一步。
- **5.** 单击实用程序 工具 ,打开实用程序和工具的列表。
- **6.** 单击 **HP My Display**。
- <span id="page-24-0"></span>**7.** 单击系统要求选项卡,然后检查您的系统是否满足程序最低要求。
- **8.** 单击下载,然后按照屏幕上的说明进行操作,下载 *My Display*。

### 使用 **Auto-Sleep** 模式

显示器支持的 OSD (屏幕显示)选项称为 Auto-Sleep 模式, 允许您启用或禁用显示器的节能状态。Auto-Sleep 模式启用(默认启用)时, 在主机 PC 发信号指示低功率模式(没有水平或垂直同步信号)时, 显 示器将进入节能模式。

一旦既然怒此省电状态睡眠模式,显示器屏幕将变黑,背景灯处于关闭状态,而电源 LED 指示灯变成黄 色。在省电模式中,显示器消耗的功率低于 0.5W。主机 PC 向显示器发出活动信号之后, 显示器将从睡 眠模式唤醒(例如,如果您激活鼠标或键盘)。

您可以在 OSD 中禁用 Auto-Sleep 模式。按侧面板的菜单按钮打开 OSD 菜单。在 OSD 中,选择电源控制 > 自动睡眠模式 > 关闭。

### 使用屏幕显示 **(OSD)** 菜单

基于您的查看参数选择,使用屏幕显示(OSD)调节屏幕图像。您可以使用显示器右侧的按钮或遥控器上 的按钮访问 OSD 菜单,并在其中进行调整。

要访问 OSD 菜单并进行调整,请执行以下操作:

- **1.** 如果尚未打开显示器,请按电源按钮将其打开。
- 2. 要访问 OSD 菜单,请按显示器右侧或遥控器上的菜单按钮。
- 3. 要在 OSD 菜单中导航,请按显示器侧面板或遥控器上的 + (加号) 按钮以向上滚动, 或按 (减 号)按钮以向下滚动。
- **4.** 要选择 OSD 菜单中的选项,请使用 + 或 按钮滚动到相应的选项并使其突出显示,然后按下菜单 按钮选择此功能。
- **5.** 使用 + 或 按钮来调整该项的比例。
- **6.** 调整完功能后,选择保存并返回;如果不想保存设置,可以选择取消,然后在主菜单中选择退出。

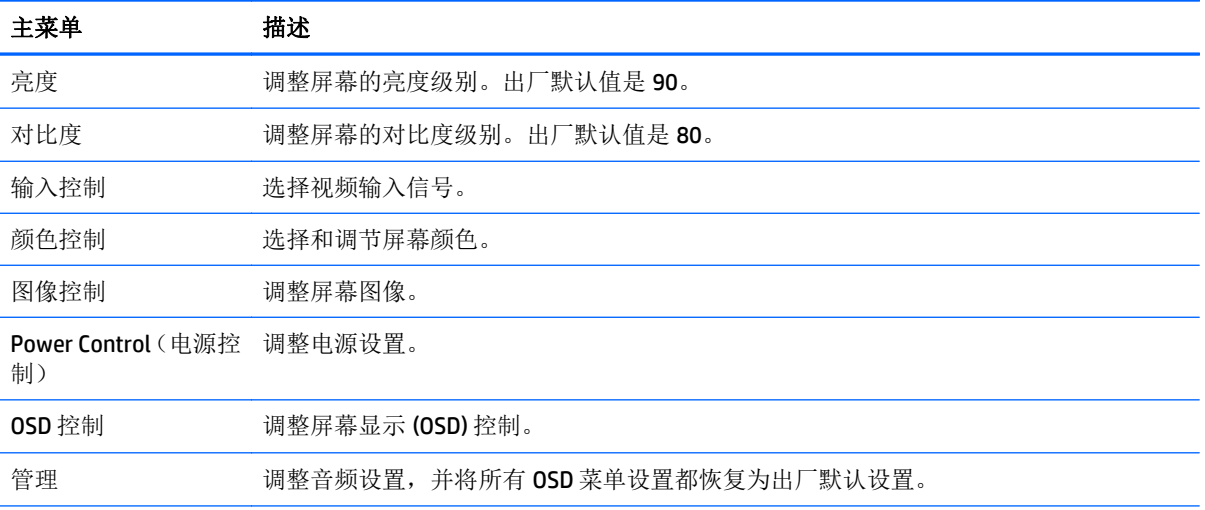

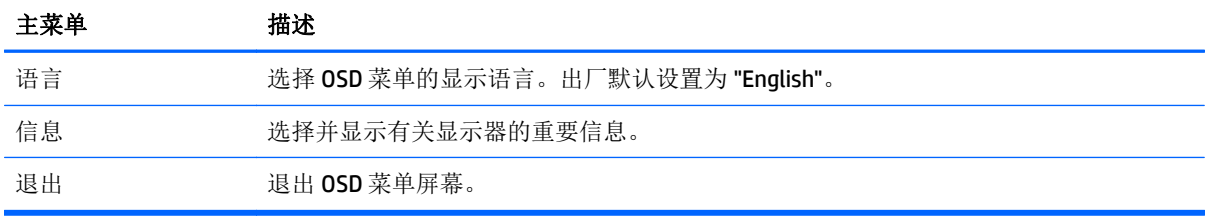

 $\overrightarrow{2}$ : 请连接到 HP 支持网站, <http://www.hp.com/support> 检查在产品出厂与交付使用期间有无适用的软 件或文档更新。

# <span id="page-26-0"></span>**A** 技术规格

 $\overrightarrow{2}$  注: 所有技术参数均为 HP 组件生产商提供的标准技术参数; 实际性能可能有所差异(或高或低)。

学注: 本指南所述的某些型号不会在您所在的国家或地区销售。

## **22cw/22xw** 型号

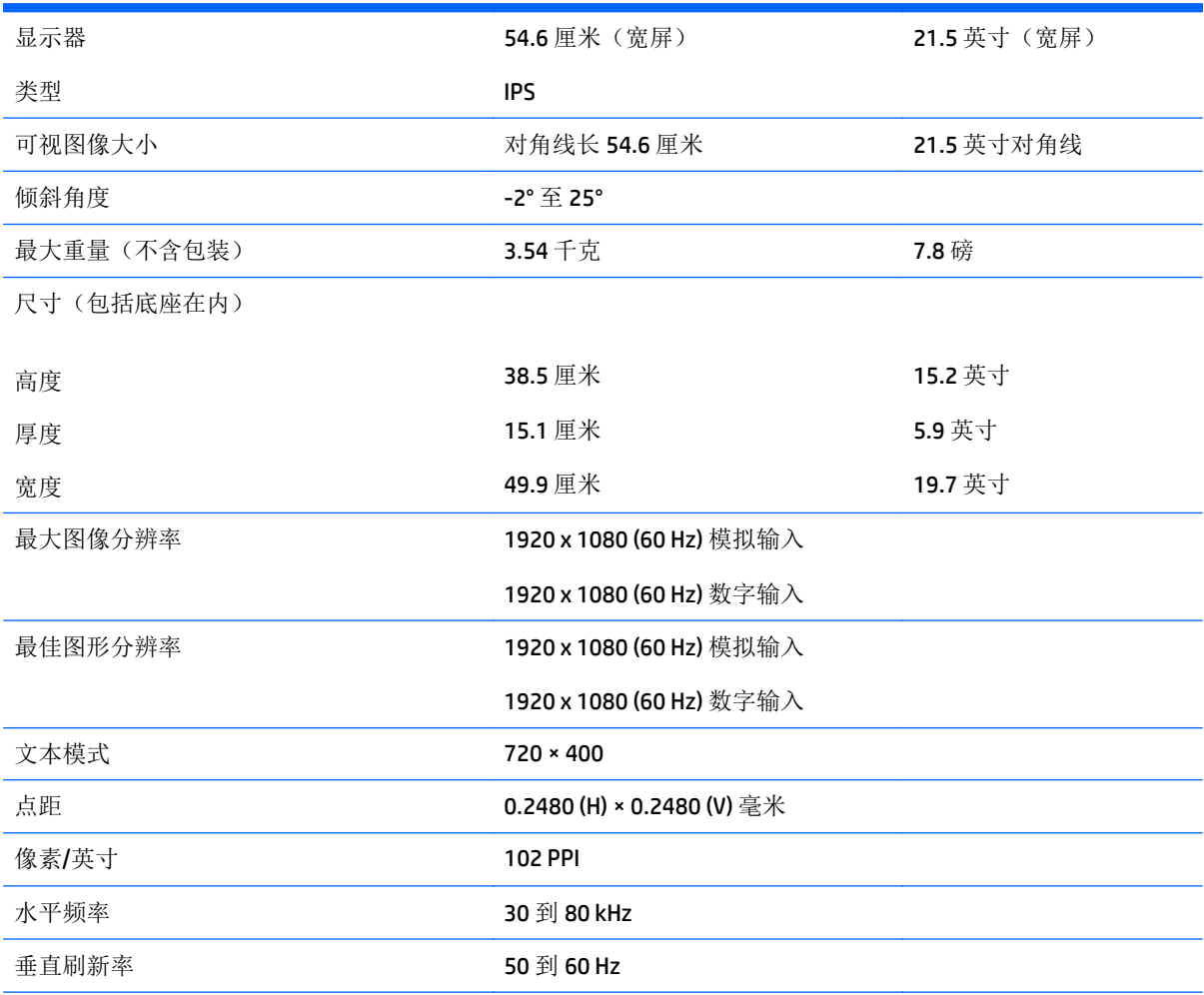

<span id="page-27-0"></span>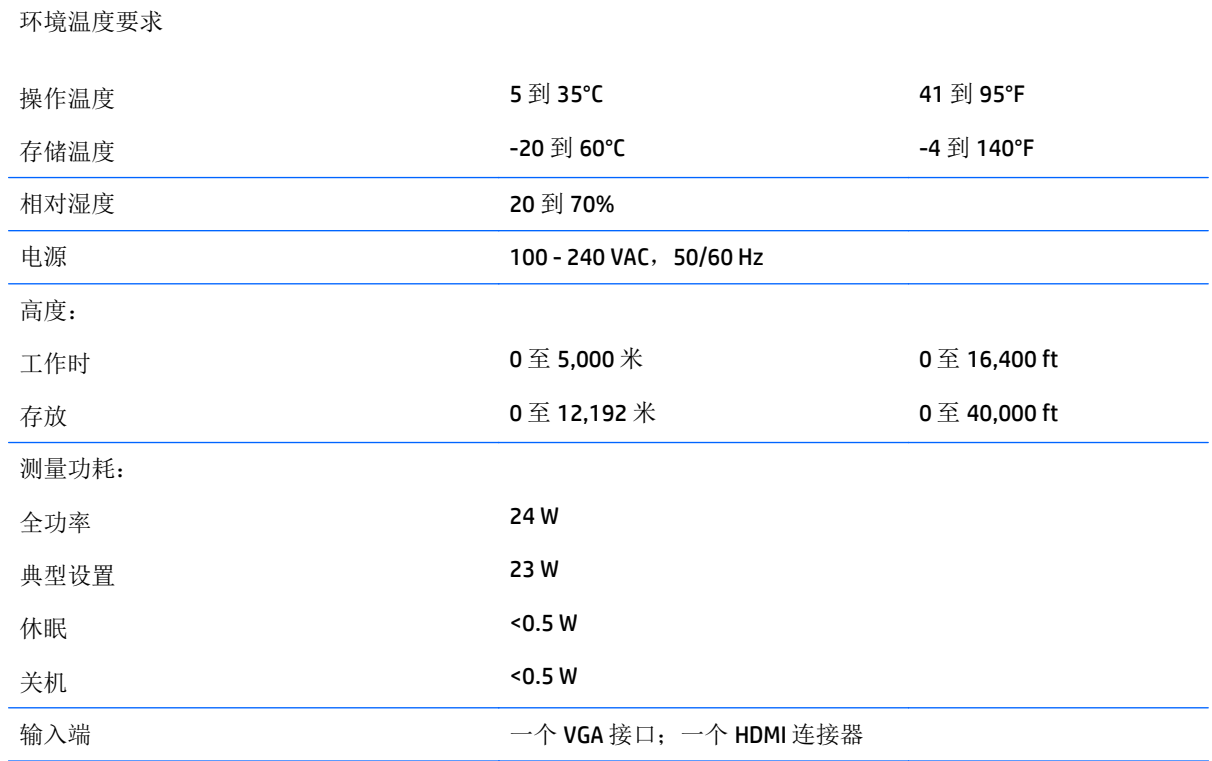

# **23cw/23xw** 型号

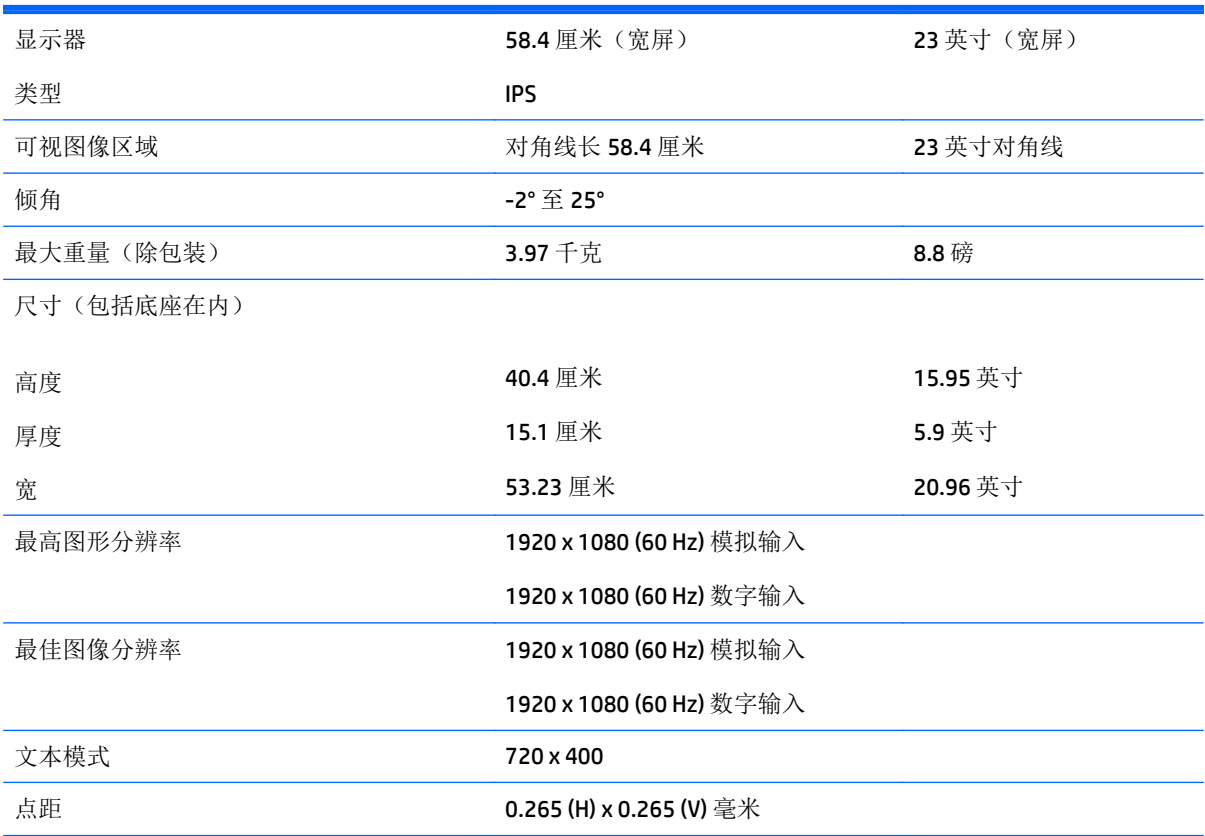

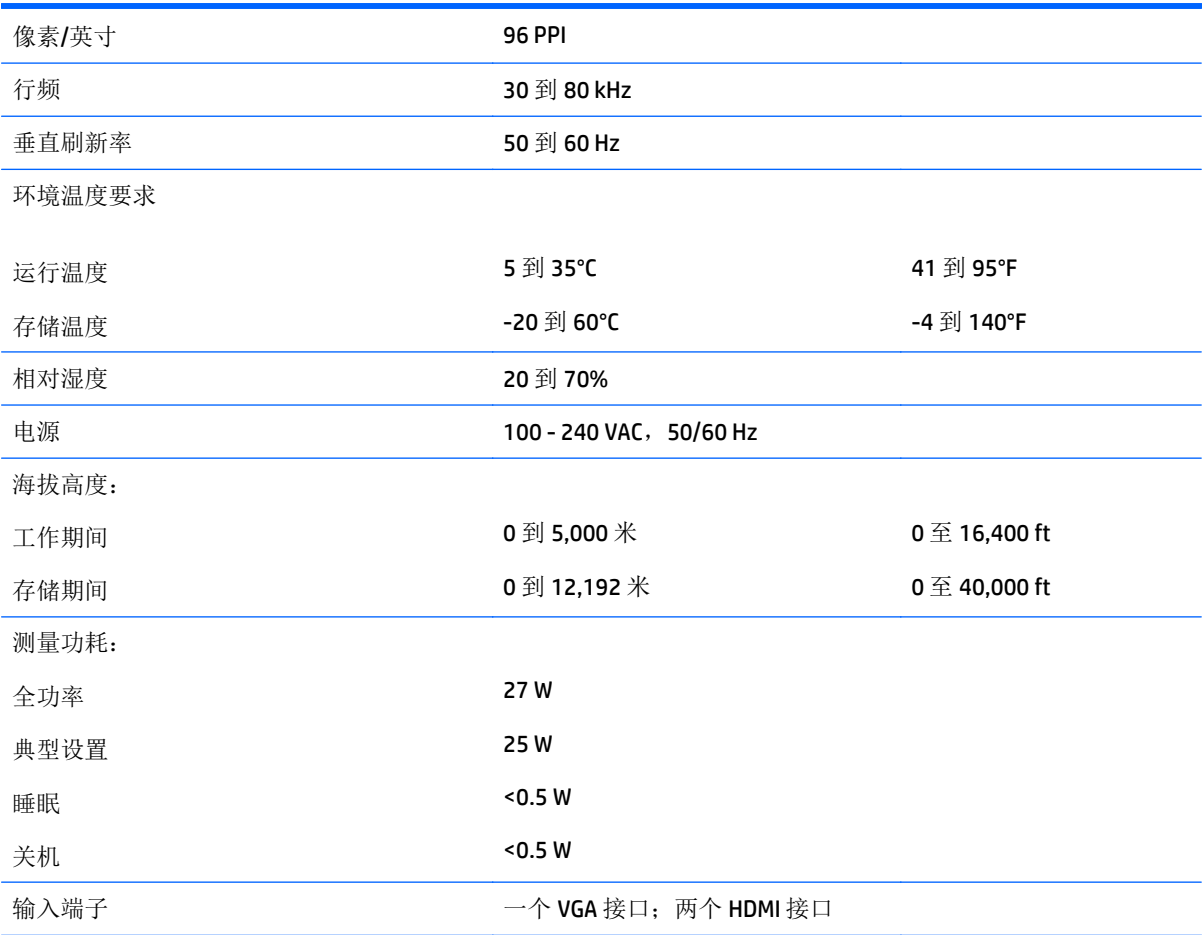

## <span id="page-29-0"></span>**24cw/24xw** 型号

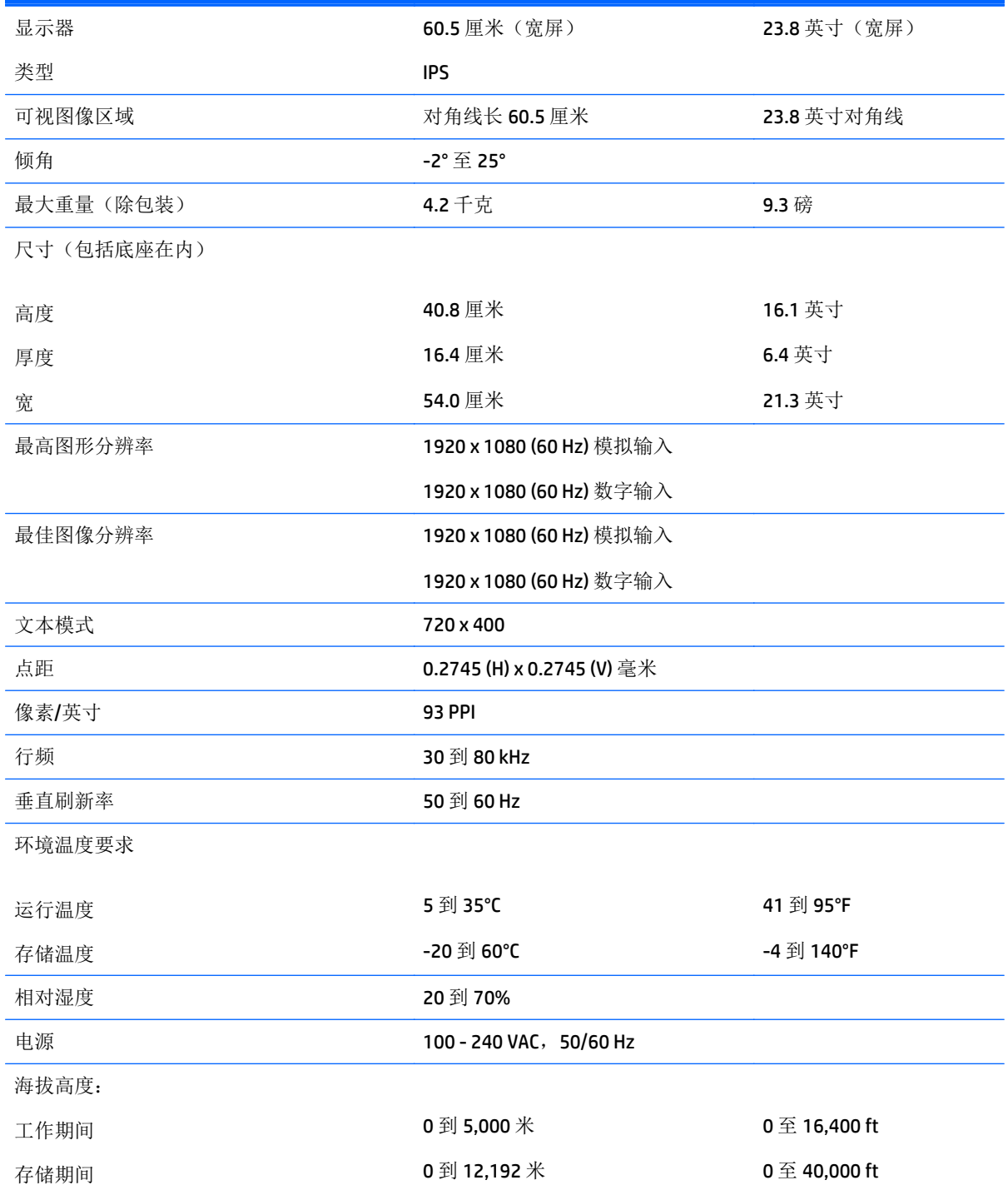

<span id="page-30-0"></span>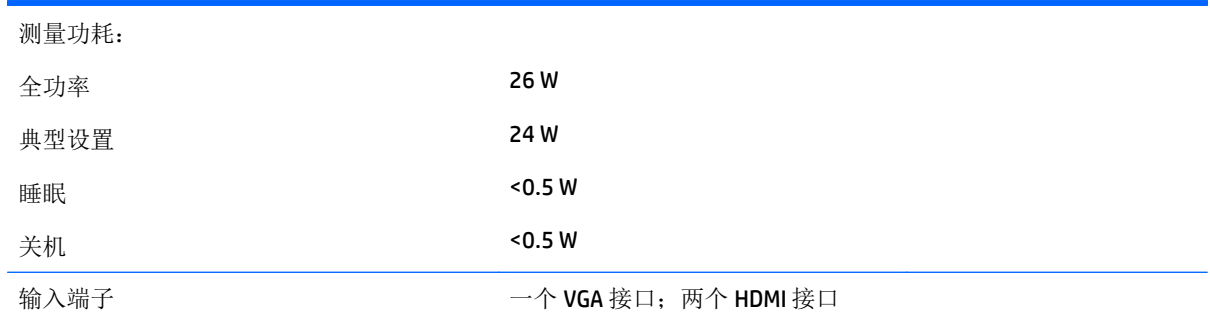

# **25cw/25xw** 型号

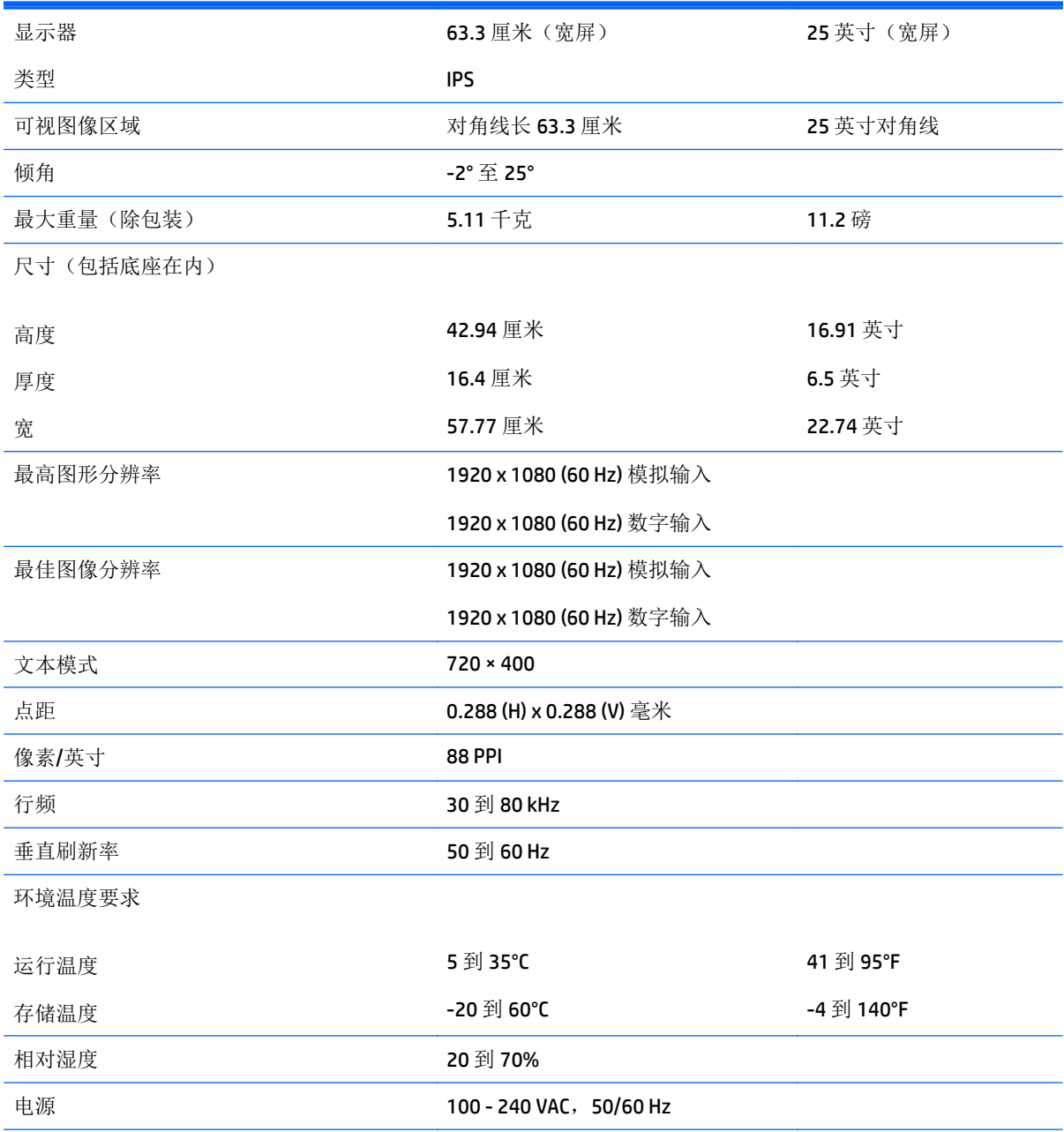

<span id="page-31-0"></span>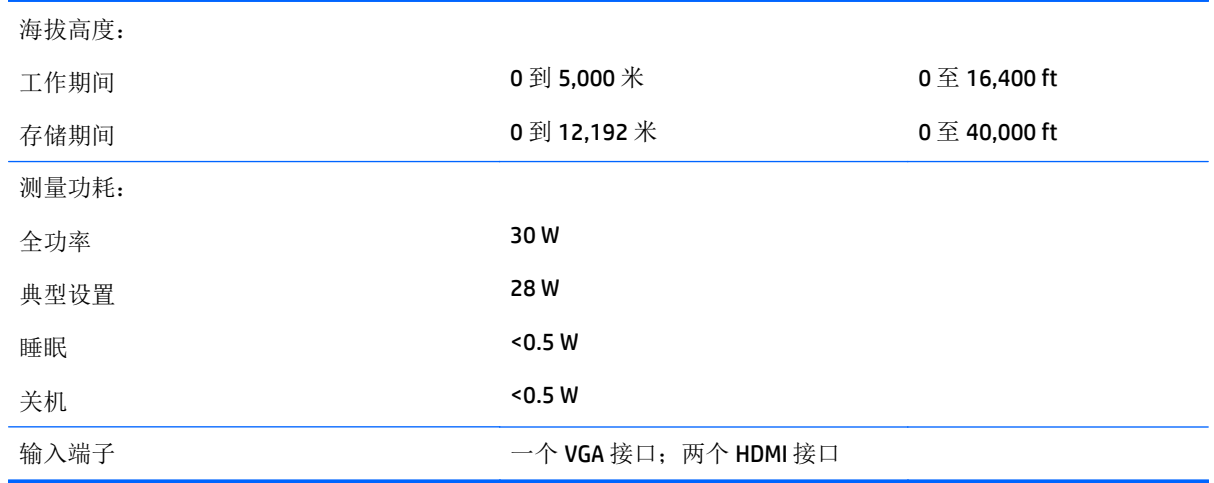

# **27cw/27xw** 型号

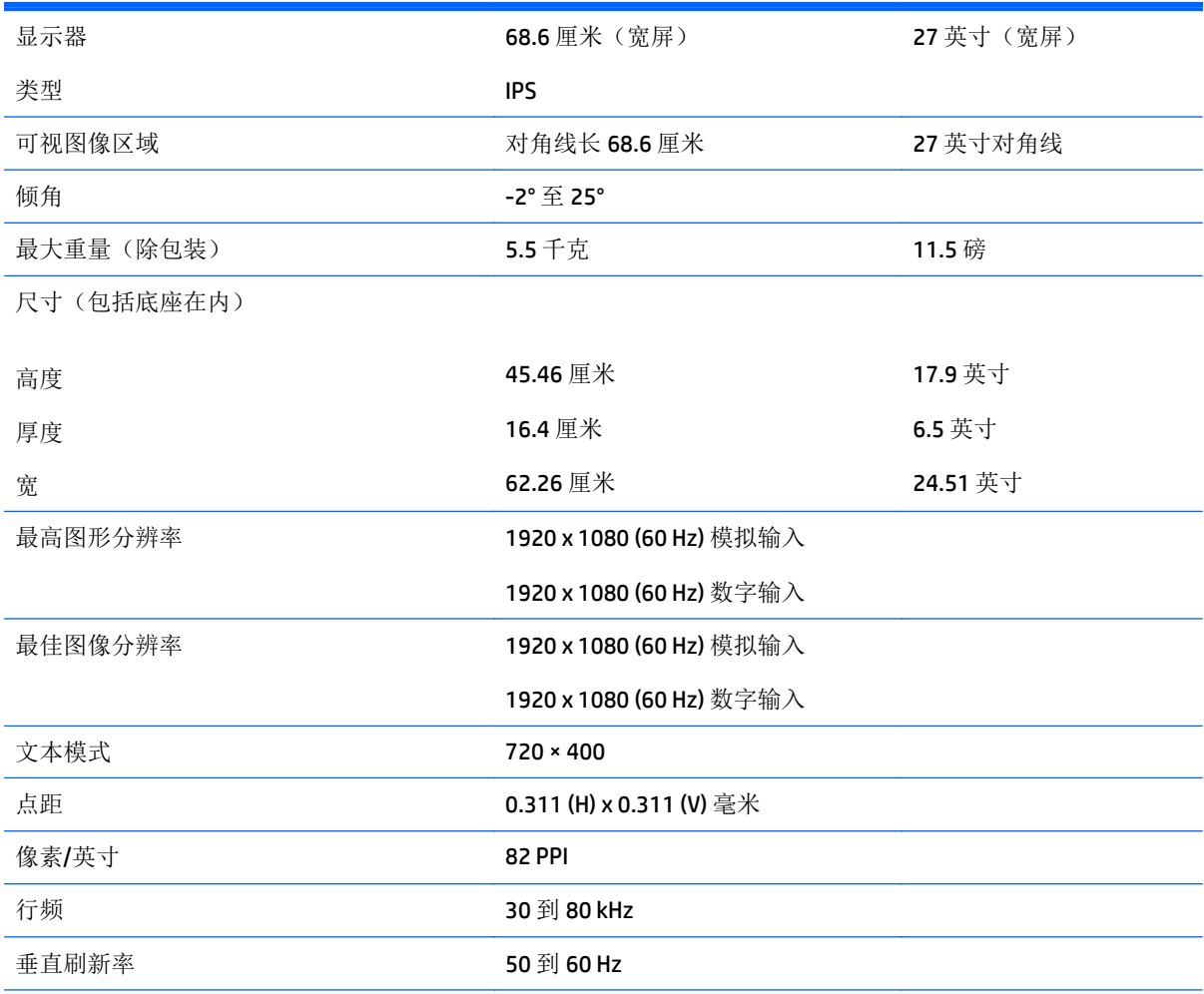

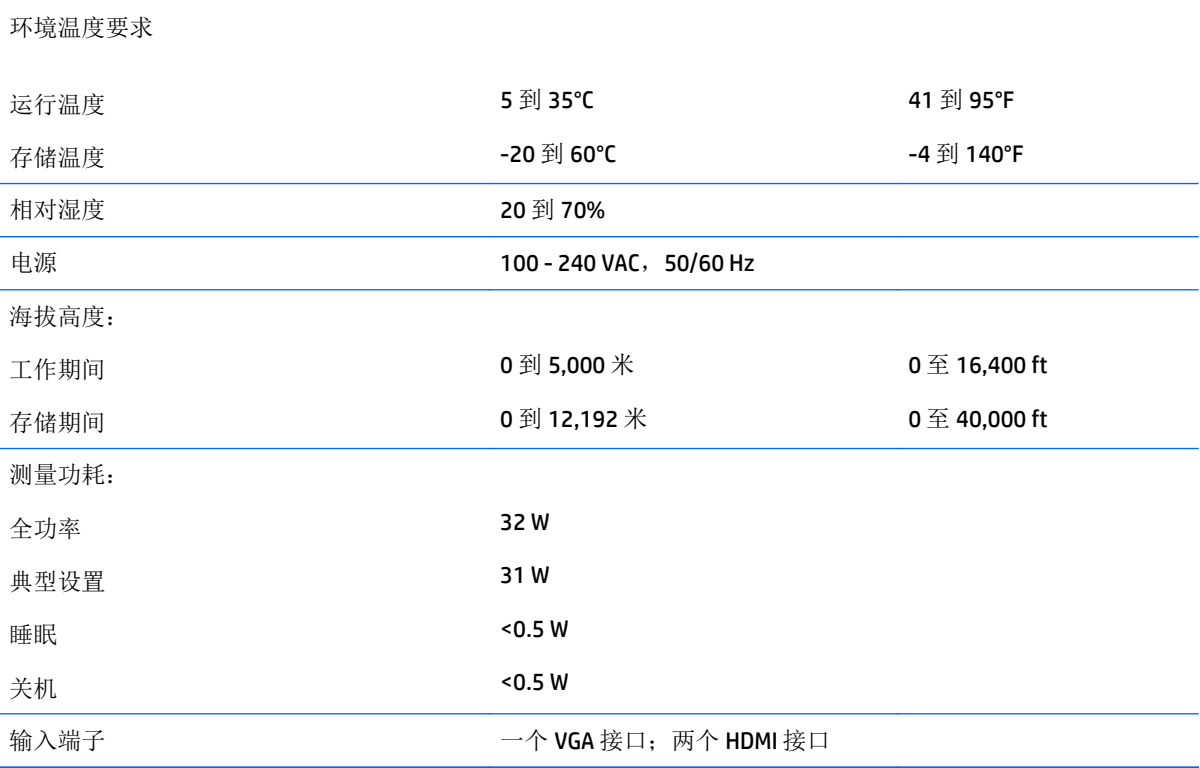

### <span id="page-33-0"></span>确定预置显示分辨率

下表中列出的显示分辨率是最常用的模式,设置为出厂时的默认值。本显示器可自动识别这些预设模 式,并按适当的大小将其显示在屏幕中央。

 $\overrightarrow{2}$  注: 本指南所述的某些型号不会在您所在的国家或地区销售。

### 出厂预设模式

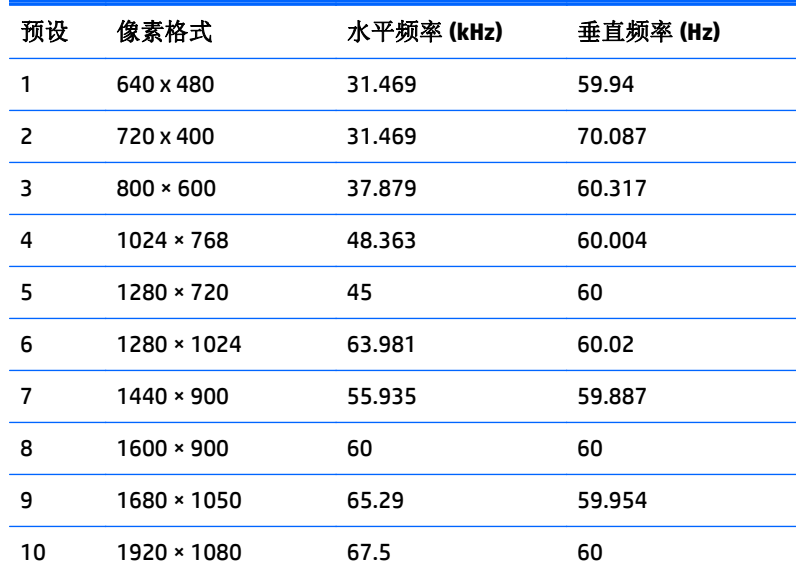

### 高清视频格式

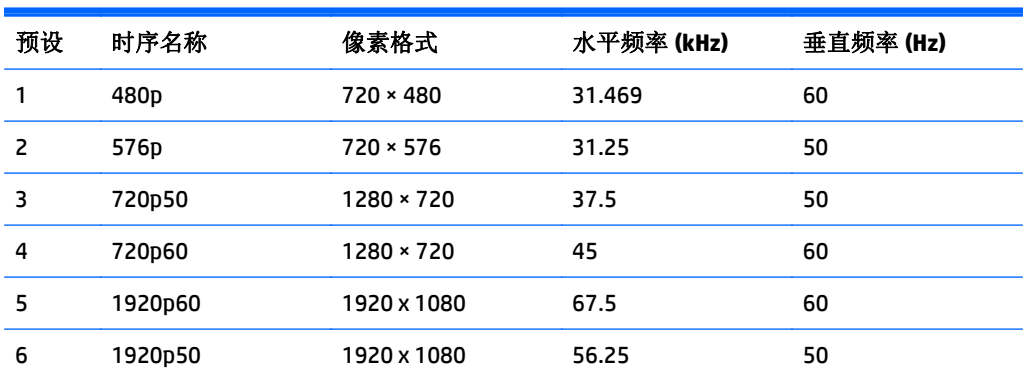

### 电源适配器

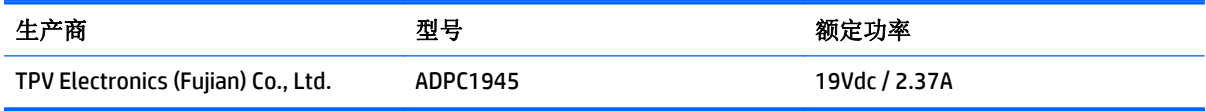

## <span id="page-34-0"></span>进入用户模式

在下列情况下,视频控制器信号可能偶尔需要采用非预置设置的模式:

- 未使用标准的图形适配器。
- 未使用预置模式。

如果出现这种情况,则需要使用屏上显示功能重新调整显示器屏幕的参数。您可以更改其中的任何模式 或所有模式,然后将更改保存在存储器中。显示器将自动存储新的设置,然后会像识别预设模式一样识 3.3.3.4.3.5.4.7.2.2.3.3.4.4.7.7.2.3.3.4.4.7.7.2.2.3.4.7.2.7.3.4.7.2.7.3.4.7.4.7.<br>别这个新模式。除了出厂时预设的模式外,还可以输入并存储至少 10 种用户模式。

# <span id="page-35-0"></span>**B** 支持和故障排除

### 解决常见问题

下表列出了各种可能出现的问题、每种问题的可能原因以及建议采取的解决方法。

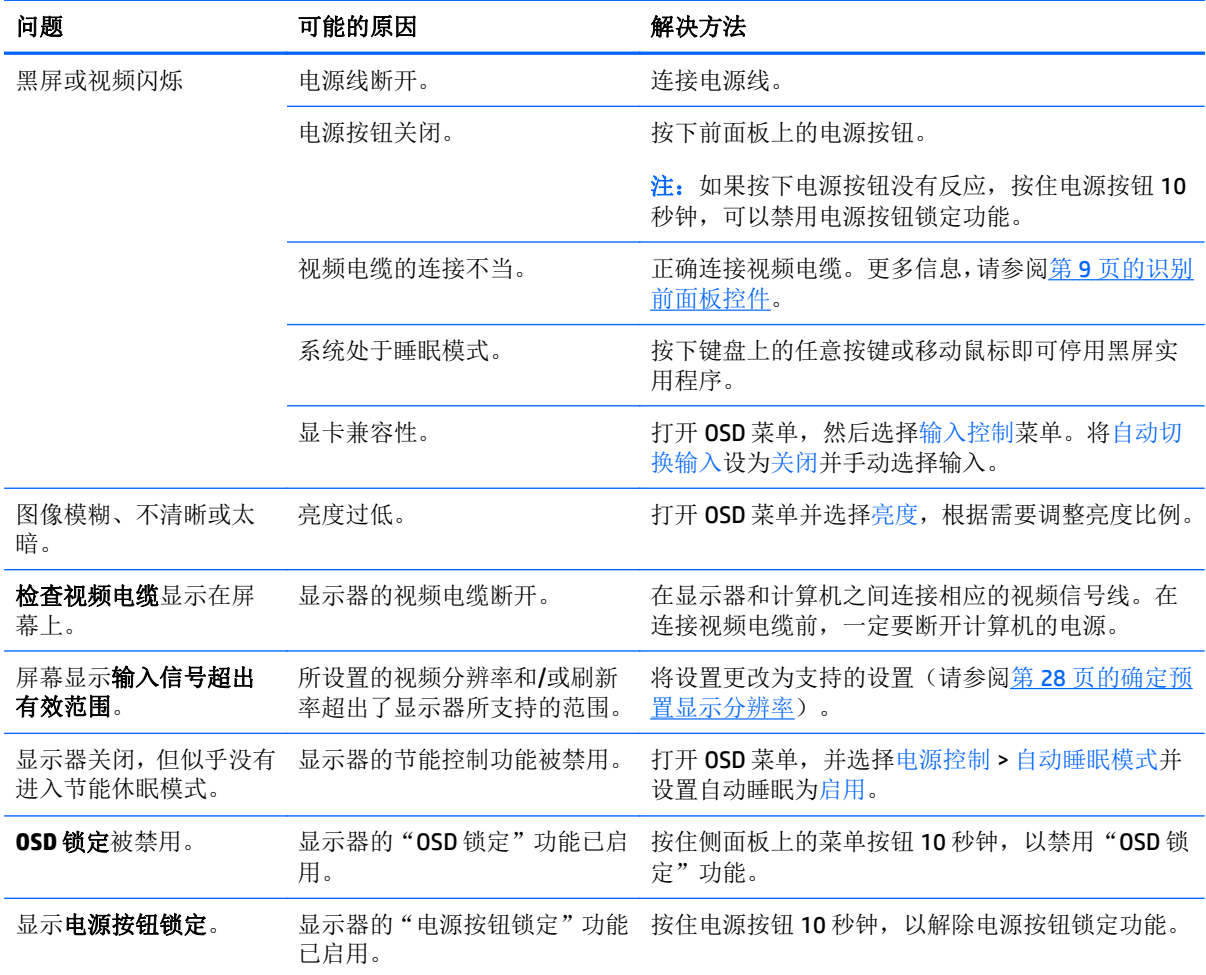

## 使用自动调整功能(模拟输入)

首次设置显示器时,在执行计算机出厂重置时,或者当您更改显示器的分辨率时,自动调整功能将自动 执行,并尝试优化您的屏幕。

<span id="page-36-0"></span>您也可以随时使用显示器上的自动按钮(请参阅适用于您的显示器型号的用户指南了解特定的按钮名 称)和随附光盘中的自动调整模式软件实用程序(仅适用于部分型号)优化 VGA(模拟)输入的屏幕性 能。

如果显示器使用的不是 VGA 输入,请不要执行此步骤。如果显示器采用 VGA(模拟)输入,此步骤可以 校正以下图像质量问题:

- 模糊或聚焦不清晰
- 重影、图像拖尾或阴影效果
- 纵向条纹模糊
- 水平滚动行变细
- 图片偏离中心

要使用自动调整功能,请执行以下操作:

- **1.** 在调整前,请先将显示器预热 20 分钟。
- **2.** 按下显示器前面板上的自动按钮。
	- 您也可以按"菜单"按钮,然后从 OSD 主菜单中选择 图像控制 **>** 自动调整。
	- 如果结果不令人满意,请继续执行此步骤。
- **3.** 将光盘放入光驱中。将显示光盘菜单。
- **4.** 选择 **Open Auto-Adjustment Software**(打开自动调整软件)。此时将显示安装测试模式。
- **5.** 按下显示器前面板上的自动按钮以产生稳定居中的图像。
- **6.** 按下键盘上的 ESC 键或任何其它键退出测试模式。

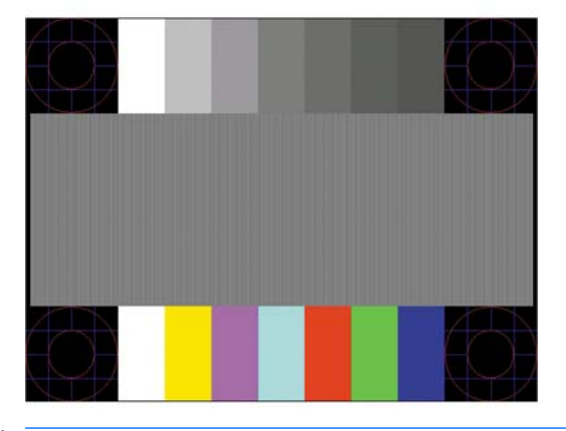

 $\mathbb{B}^n$ 注: 可以从以下网址下载自动调整测试模式实用工具: <http://www.hp.com/support>。

### 优化图像性能(模拟输入)

要改善画质,可以调整以下两个屏幕显示控件:时钟和相位(主菜单中提供)。

 $\mathbb{F}^n$ 注: 仅在使用模拟 (VGA) 输入时,才可以调整 时钟和相位控件。而对于数字输入,这些控件是不可调整 的。

由于相位设置依赖主时钟设置,因此必须正确设置时钟。请仅在通过自动调整功能无法获得令人满意的 图像时使用这些控件。

- 时钟 一 增大/减小该值,可以最大限度地减少屏幕背景上显示的任何纵向条纹。
- 相位 一 增大/减小该值,可以最大限度地减少图像闪烁或图像模糊。

3 注: 在使用这些控件的情况下, 利用光盘上提供的自动调整模式软件实用程序可以获得最佳效果。

调整时钟和相位值后,如果显示器图像失真,请继续调整这些值,直到消除失真为止。要恢复出厂设 置,请在屏上显示的恢复出厂设置菜单中选择是。

消除垂直条的步骤(Clock [时钟]):

- **1.** 按显示器前面板上的"菜单"按钮,打开 OSD 菜单,然后选择图像控制 > 时钟。
- **2.** 按显示器前面板上的 +(加号)或 –(减号)按钮可以消除垂直条。请缓慢地按这些按钮,以便不 会错过最佳调整点。

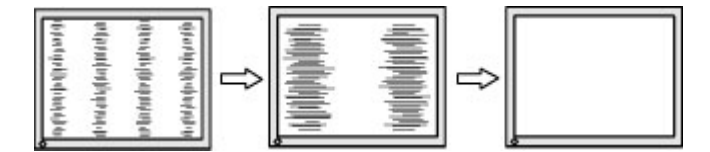

**3.** 调整时钟之后,如果屏幕上出现模糊、闪烁或显示垂直条,请继续调整相位。

消除闪烁或模糊的步骤(相位):

- 1. 按显示器前面板上的"菜单"按钮,打开 OSD 菜单,然后选择图像控制 > 相位。
- **2.** 按显示器前面板上的 +(加号)或 –(减号)按钮可以消除闪烁或模糊。闪烁或模糊可能不会消 除,具体取决于您的电脑或所安装的图形控制器卡。

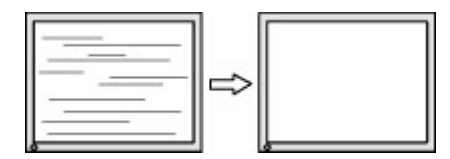

校正屏幕位置(水平位置或垂直位置)的步骤:

- 1. 按显示器前面板上的"菜单"按钮,打开 OSD 菜单,然后选择图像控制 > 水平位置和/或垂直位置。
- 2. 按显示器前面板上的 + (加号)或 (减号)按钮可以适当调整图像在显示器显示区域中的位置。 Horizontal Position (水平位置)向左或向右移动图像: Vertical Position (垂直位置)向上和向下移 动图像。

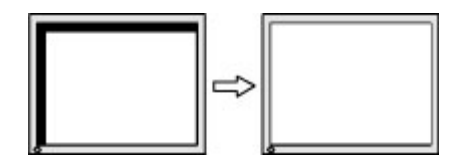

### <span id="page-38-0"></span>按钮锁定

按住电源按钮或菜单按钮 10 秒钟将锁定按钮的功能。您可以通过再次按住按钮 10 秒钟恢复有关的功 能。只有在显示器已打开且显示活动的信号时,此功能才可用。

### 产品支持

有关使用显示器的更多信息,请转至 <http://www.hp.com/support>。选择您所在的国家或地区,选择故障 排除,然后在"搜索"窗口中输入显示器型号,并单击搜索按钮。

 $\ddot{\mathbb{Z}}$ 注: 显示器用户指南、参考资料和驱动程序请见 <http://www.hp.com/support>。

如果指南中提供的信息不能解决您的问题,请联系支持人员。要在美国获得支持,请转至 <http://www.hp.com/go/contactHP>。要在全球获得支持,请转至 [http://welcome.hp.com/country/us/en/](http://welcome.hp.com/country/us/en/wwcontact_us.html) [wwcontact\\_us.html](http://welcome.hp.com/country/us/en/wwcontact_us.html)。

此处, 您可以:

● 与 HP 技术人员在线交流

2 注: 与支持部门的人员交流时不提供特殊语言服务, 但可使用英语。

- 找到支持电话号码
- 查找 HP 服务中心

### 准备致电技术支持

如果利用本节中介绍的故障排除提示仍无法解决问题,则需要致电技术支持部门。在致电时,请提供以 下信息:

- 显示器的型号
- 显示器序列号
- 发票上的购买日期
- 出现问题的情形
- 收到的错误信息
- 硬件配置
- 您正在使用的硬件和软件的名称和版本

# <span id="page-39-0"></span>**C** 辅助工具

HP 设计、生产和销售所有人都可以使用的产品和服务,包括残疾人可以使用单机或借助辅助设备使用。

## 支持的辅助技术

HP 产品支持各种不同的操作系统辅助技术,并可配置为与其他辅助技术配合使用。在设备上使用搜索功 能可以查找有关辅助功能的详细信息。

38 注: 有关特定的辅助技术产品的其他信息, 请联系该产品的客户支持人员。

## 联系技术支持

我们在不断完善我们产品和服务的用户友好性,并欢迎用户提供反馈意见。如果您对产品有疑问,或者 想要告诉我们有助于您的用户友好性功能,请在周一至周五的上午 6 点到晚上 9 点(山地时间)之间通过 (888) 259-5707 与我们联系。如果您是聋人或听力困难并使用 TRS/VRS/WebCapTel,当您需要技术支持 或有用户友好性问题时,请在周一至周五的上午6点到晚上9点(山地时间)之间通过(877) 656-7058 与我们联系。